#### **セットアップ**

## **新しいパソコンに ZERO を新規インストールしたい。 (ネット認証ライセンス(占有)タイプ)**

福井コンピュータアーキテクトホームページからFCコンシェル ジュをダウンロードしてインストールします。 その後、FC コンシェルジュの利用者登録を行い、FC コンシェル

ジュの「プログラム更新」から製品を新規インストールします。 製品の初回起動時に、ネット認証ライセンスの設定を行います。

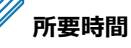

A

Q

・インターネットやパソコンの性能にもよりますが、約 20 分程度かかります。

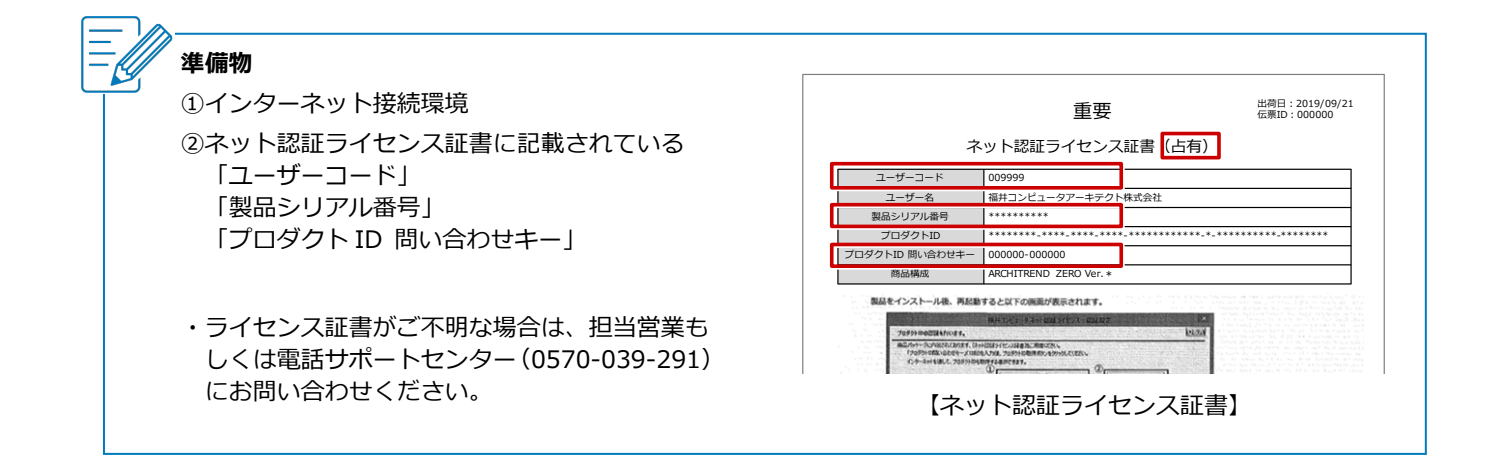

#### **お手元に DVD メディアがある場合**

- ・メディアのバージョンをご確認ください。 バージョンが古い場合は DVD メディアを使用せず、最新版を FC コンシェルジュからダウンロードしてセットア ップすることをお勧めします。
- ・DVD メディアからセットアップする場合は、コンピューターに DVD をセットすると自動で SETUP 画面とセッ トアップガイドが開くので、SETUP 画面の「一括インストール」をクリックしてインストールを開始します。 インストール手順については、セットアップガイドの「新規導入編」の「手順書を開く」をクリックして開く PDF を参照してください。

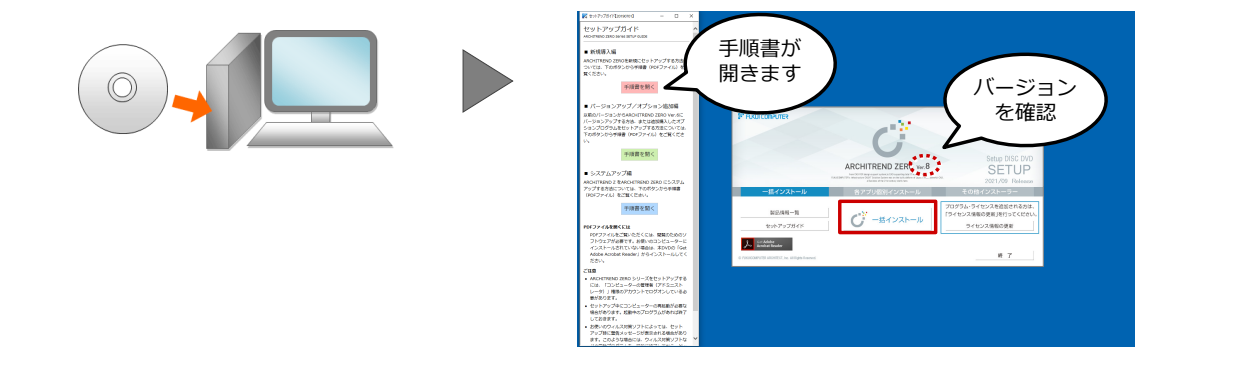

# **FC コンシェルジュをダウンロードしてインストールする**

1

インターネット検索サイト等で「福井コンピュータ FC コンシェルジュ」と検索し、「FC コンシェ ルジュのダウンロード」をクリックします。

https://archi.fukuicompu.co.jp/user/products/architrendzero/download.html#fcc

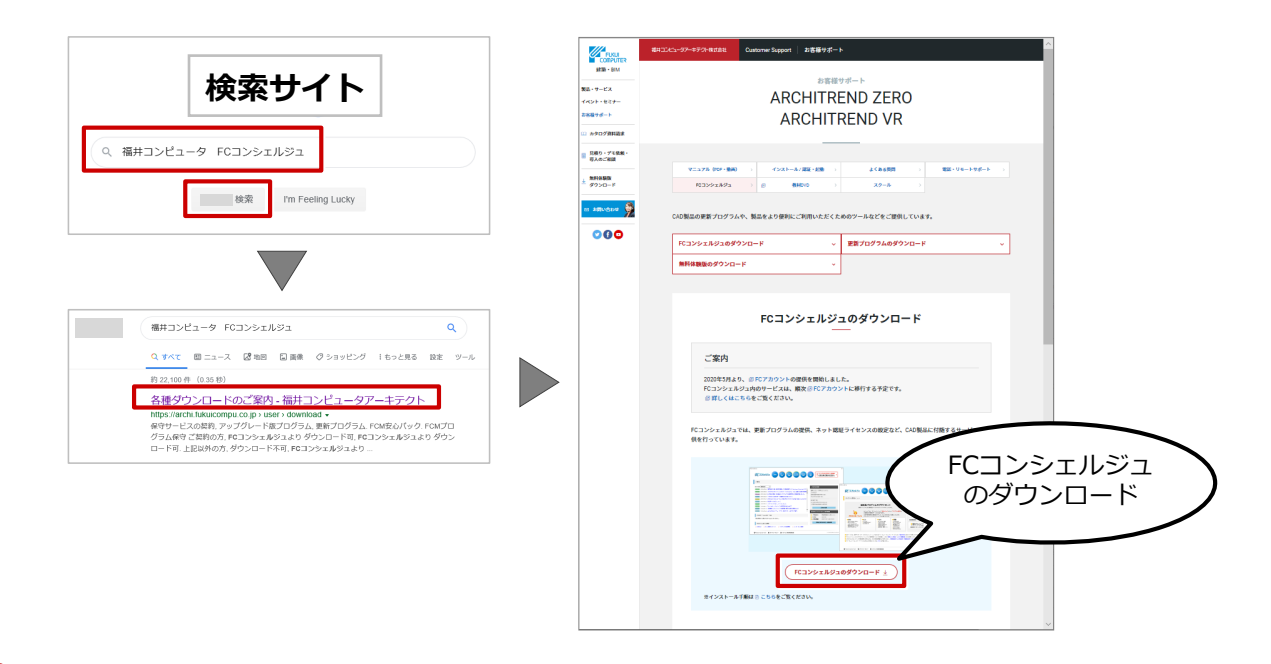

画面下部のメッセージで「実行」をクリックします。<br>※ インターネットエクスプローラーのバージョンによって、画面が異なります。

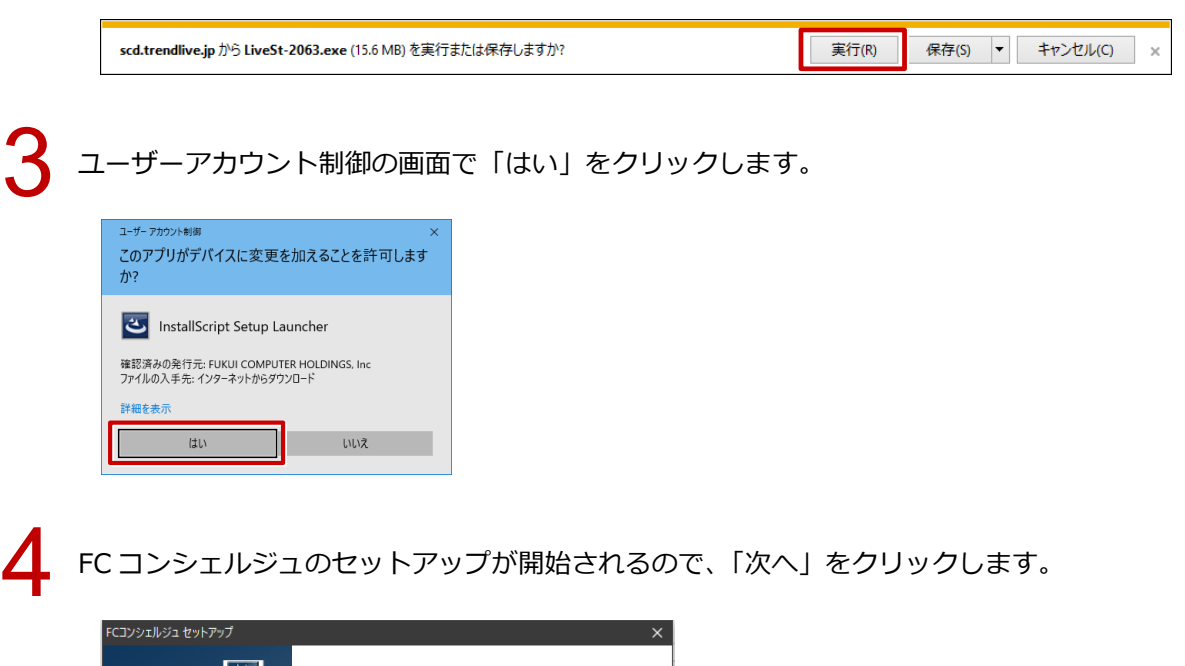

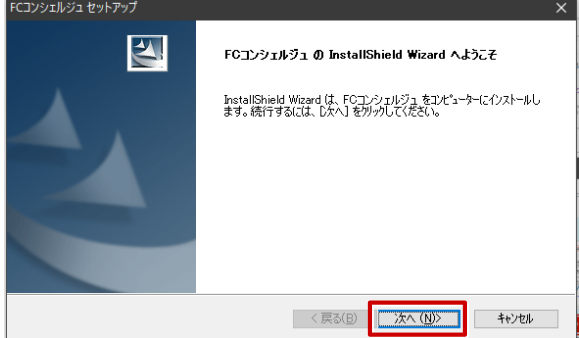

「使用許諾契約」画面でソフトウェア使用許諾契約書を確認し、「使用許諾契約の全条項に同意します」<br>を ON にして、「次へ」をクリックします。

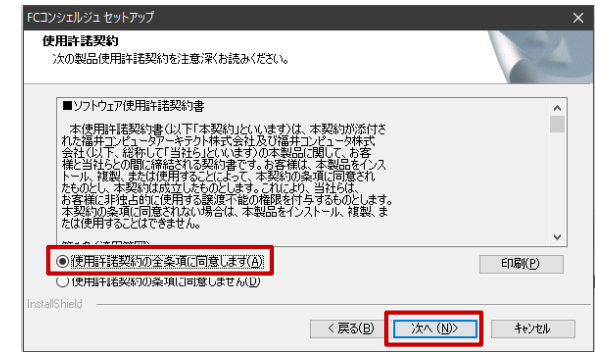

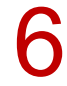

「インストール先の選択」画面でインストール先のフォルダーを確認して、「次へ」をクリックします。

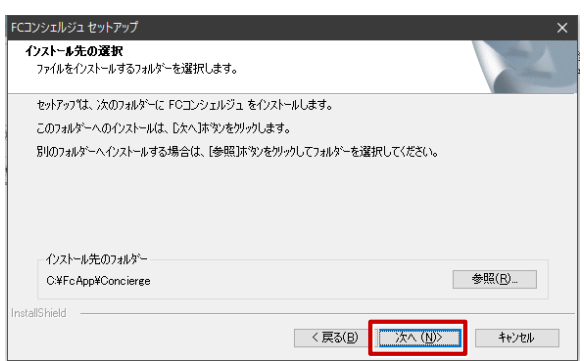

「インストール準備の完了」画面で「インストール」をクリックします。<br>
FCコッェIllist trykアップ

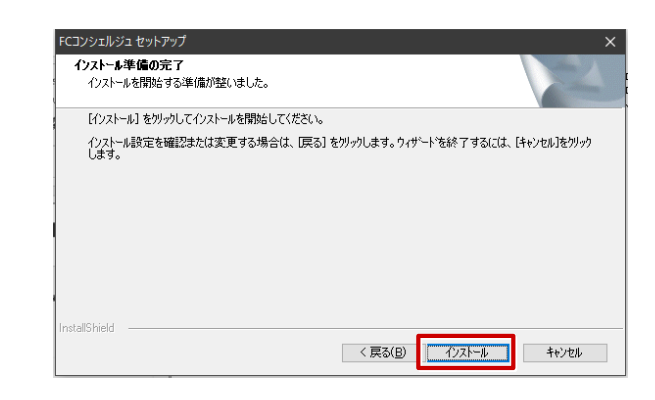

インストールが完了したら、「いいえ、後でコンピューターを再起動します。」を ON にして、「完了」<br>をクリックします。

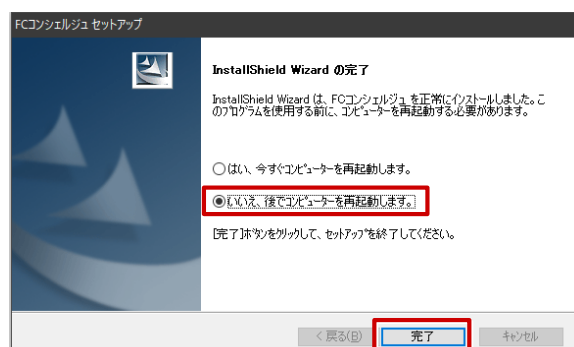

J.

## **FC コンシェルジュの利用者登録を行う**

デスクトップに作成されている「FC コンシェルジュ」のアイコンをダブルクリックして、「次へ」を<br>クリックします。

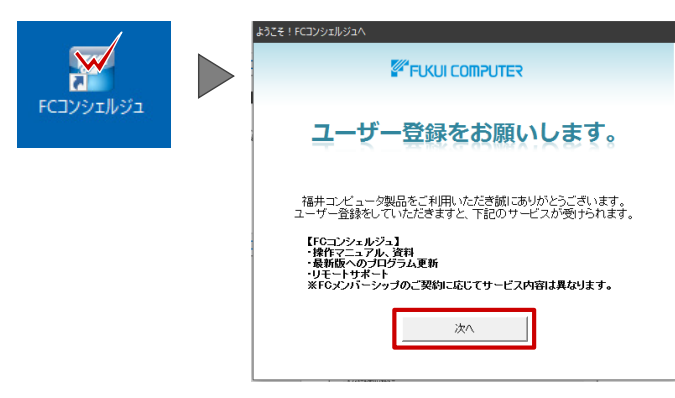

「プライバシーポリシー」をクリックするとプライバシーポリシーの Web ページが開きます。 内容を確認して、ページを閉じます。 2

FC コンシェルジュの画面に戻り、「プライバシーポリシーを承諾して次へ」をクリックします。

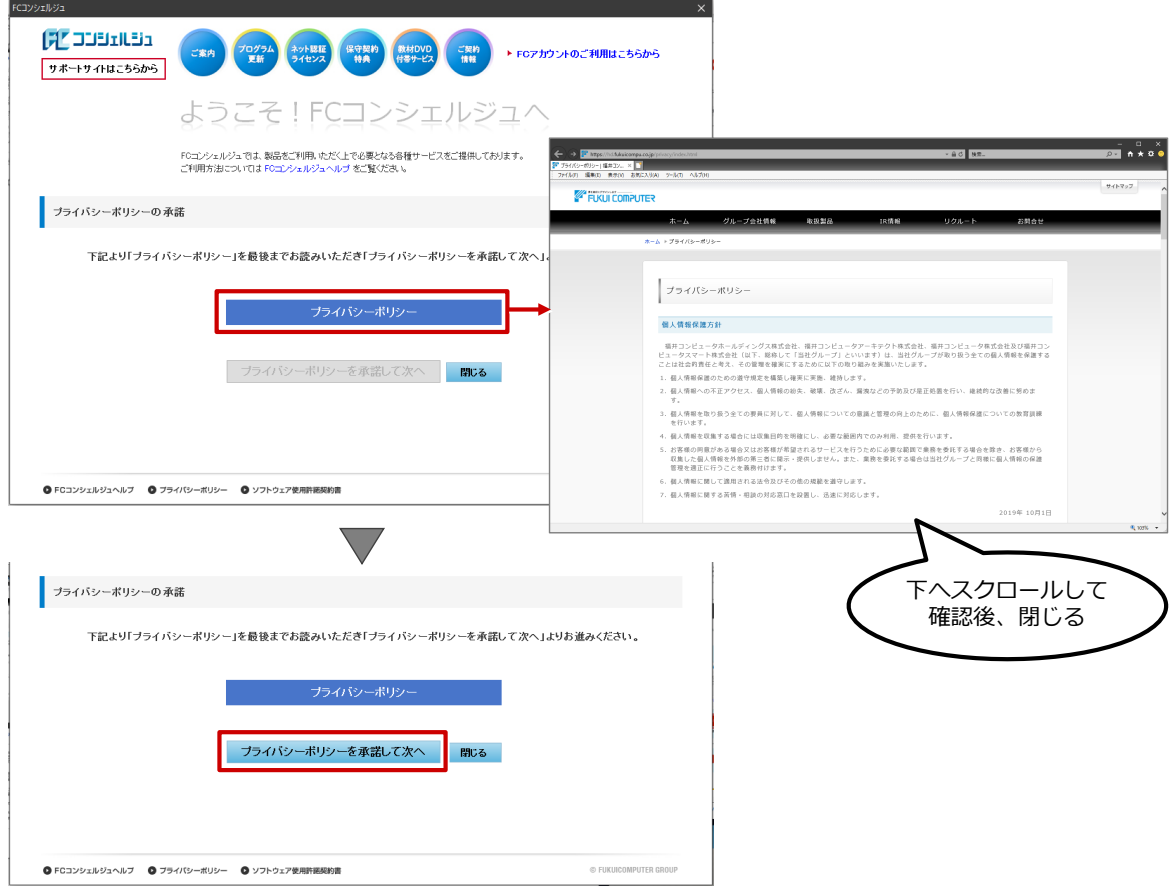

「現在ご利用中のシリアルを検出しますか?」は「いいえ」をクリックします。<br>-<br>- FCコンシェルジュ

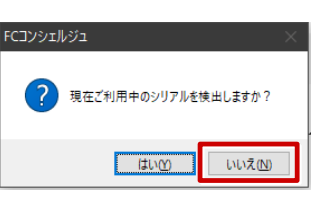

ネット認証ライセンス証書に記載されている「ユーザーコード」と「製品シリアル番号」を入力して、<br>「次へ」をクリックします。

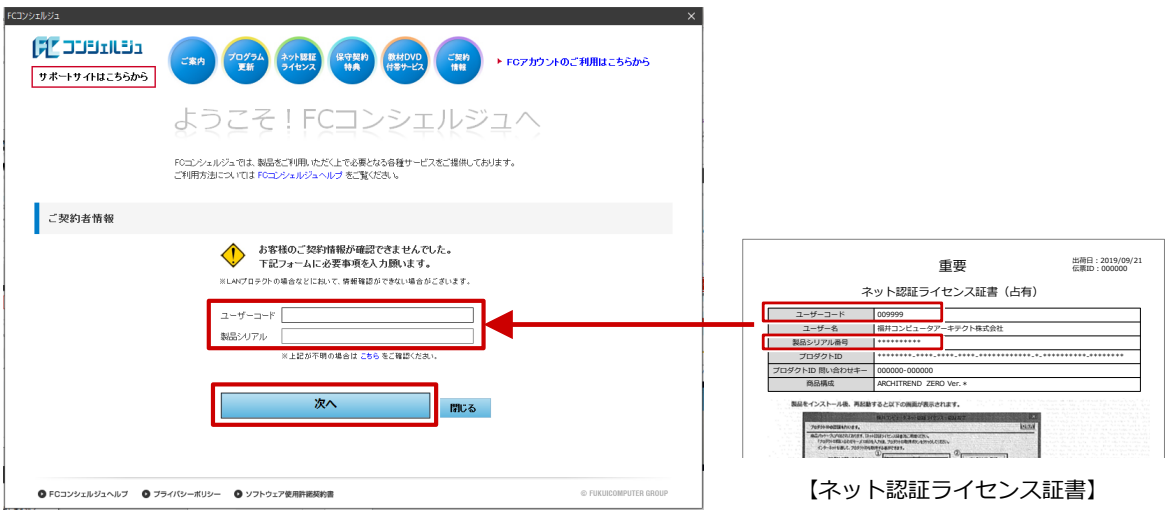

「ご利用者名」「メールアドレス」などを入力して、「登録する」をクリックします。<br>\*印は必須入力項目となります。

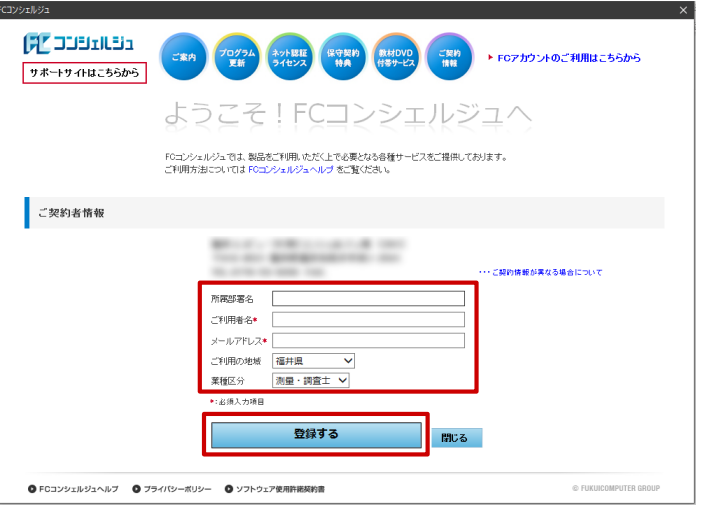

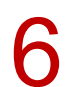

FC コンシェルジュのユーザー登録が完了し、利用できる状態になります。

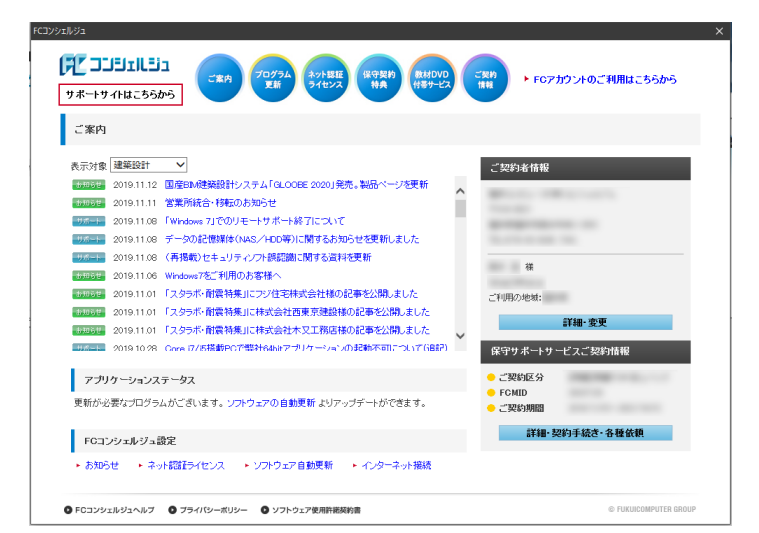

## **FC コンシェルジュから ZERO をダウンロードしてインスト―ルする**

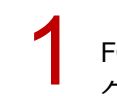

FC コンシェルジュの「プログラム更新」を選び、「最新版プログラムのダウンロード」の「建築」を<br>クリックします。

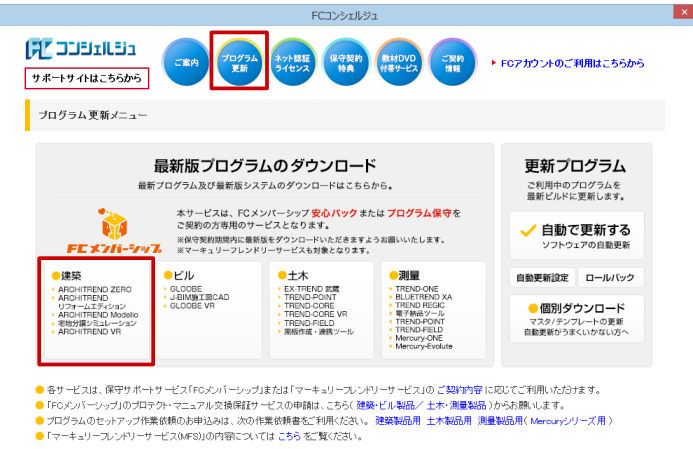

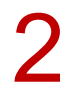

• ● イ<br>2 「ネット認証プロテクトをご利用のお客様」をクリックします。

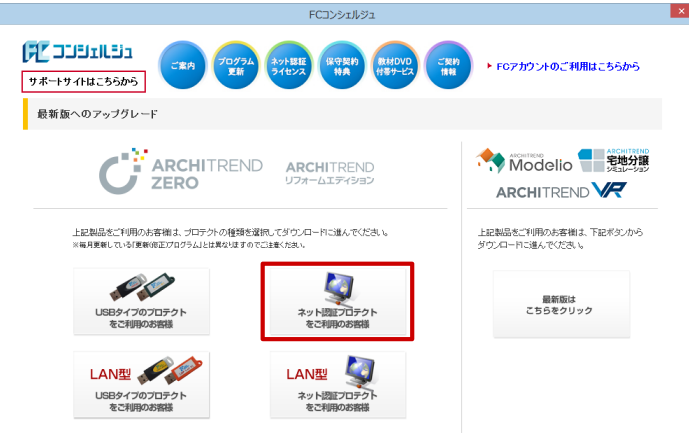

3

「構成コードを取得する」をクリックして、確認画面で「OK」をクリックします。 製品シリアル番号と構成コードが表示されたことを確認して、「次へ:最新版プログラムのダウンロ ード画面へ」をクリックします。

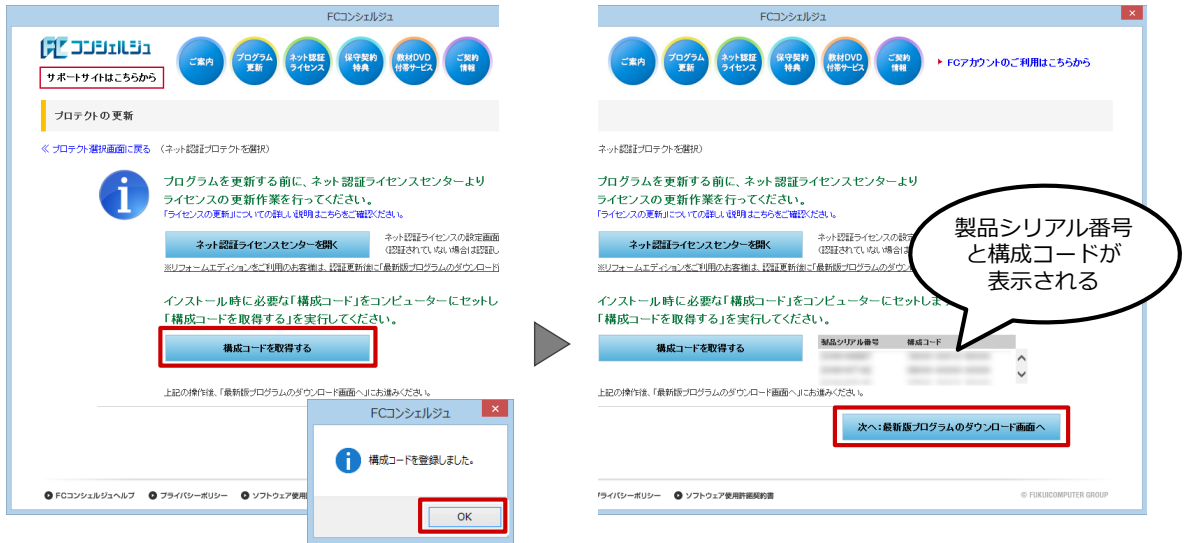

▲ 「ARCHITREND ZERO Ver.8」の「【推奨】 インターネットから直接インストール」をクリックします。<br>- ユーザーアカウント制御の画面で「はい」をクリックします。

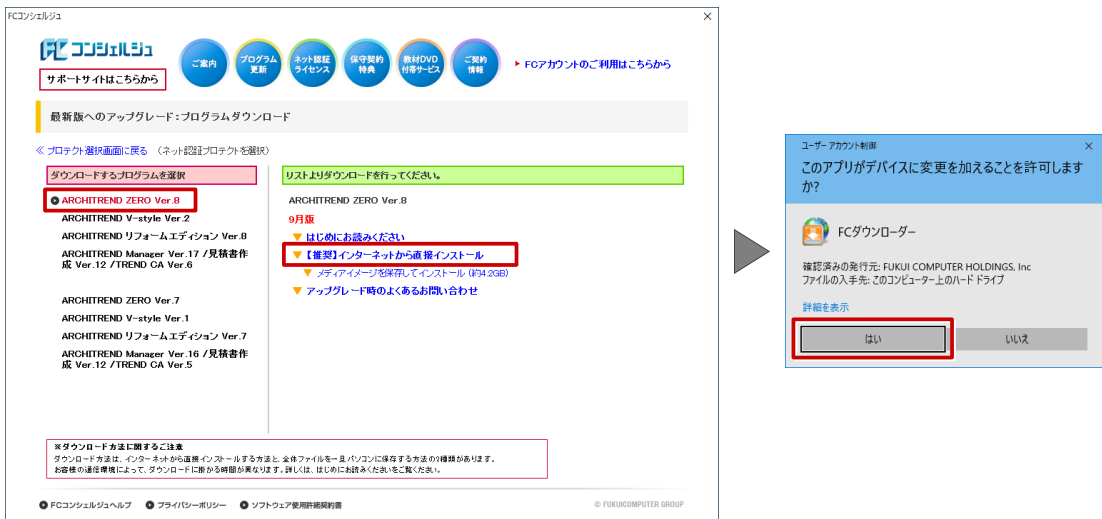

ダウンロードするプログラムの保存先は「デスクトップ」のまま、「OK」をクリックします。<br>ダウンロードが開始します。

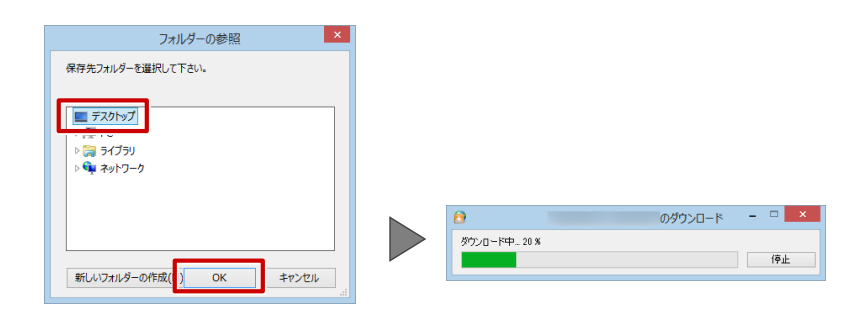

・画面やメッセージ画面が他のウィンドウの後ろに隠れてしまう場合があります。一時的に他のウィン ドウを最小化するなどして、インストールを進めてください。

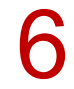

しばらくするとセットアップ画面が表示されます。<br>「セットアップ開始」をクリックします。

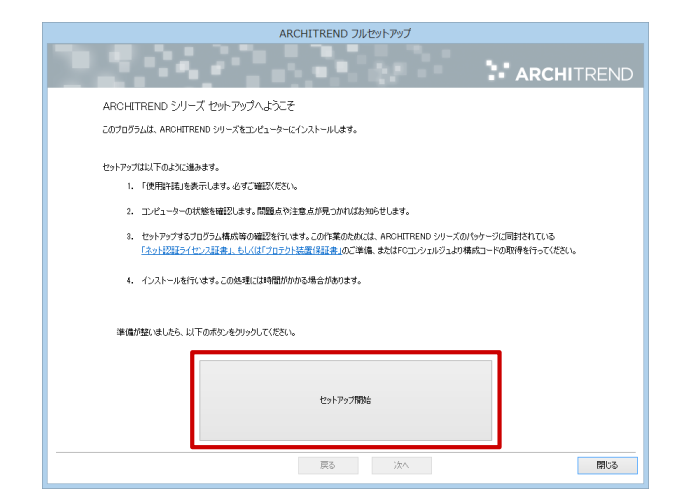

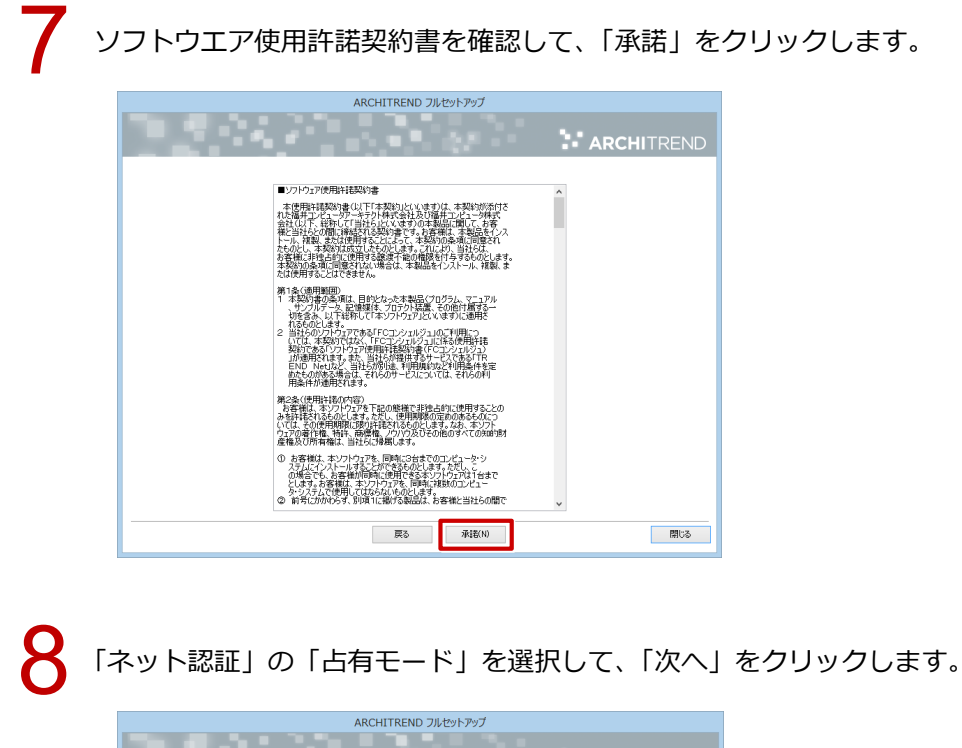

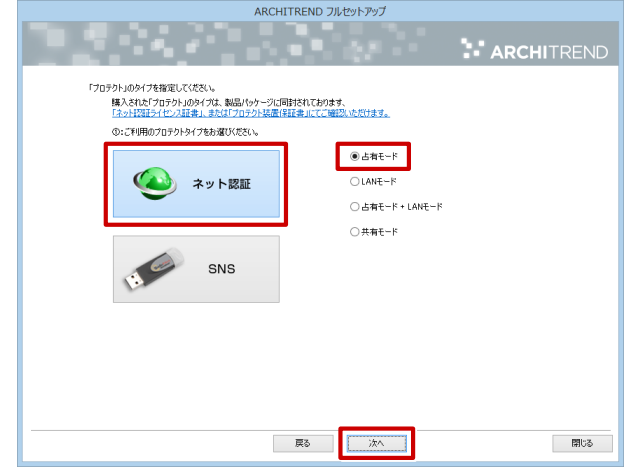

9

「コンピューターの時計」が正しいことを確認します。また、インストール先を確認します。 シリアル No を確認して「ソフトウェア構成を確認する」をクリックすると、構成コードがセットさ れ、セットアップするプログラムにチェックが付きます。 確認して、「次へ」をクリックします。

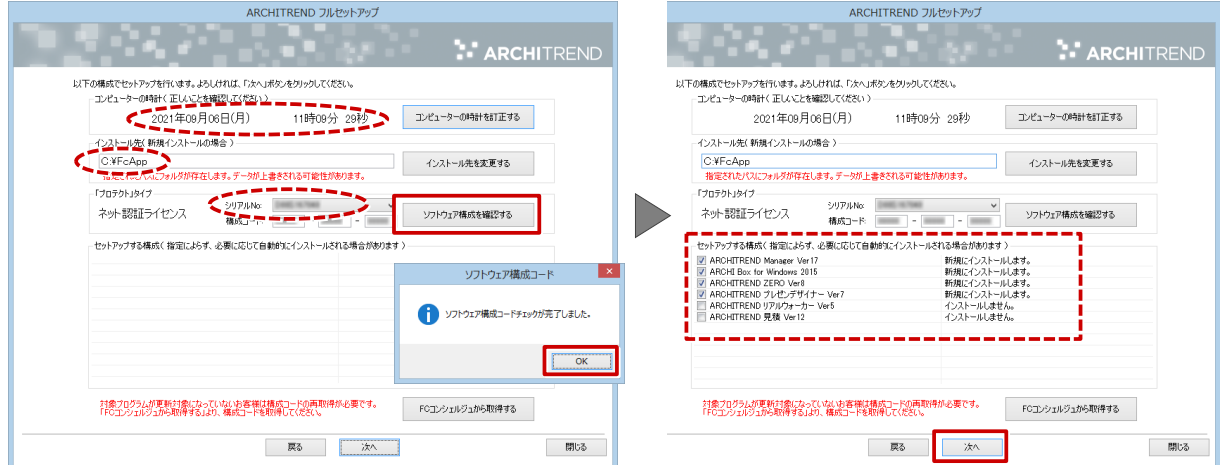

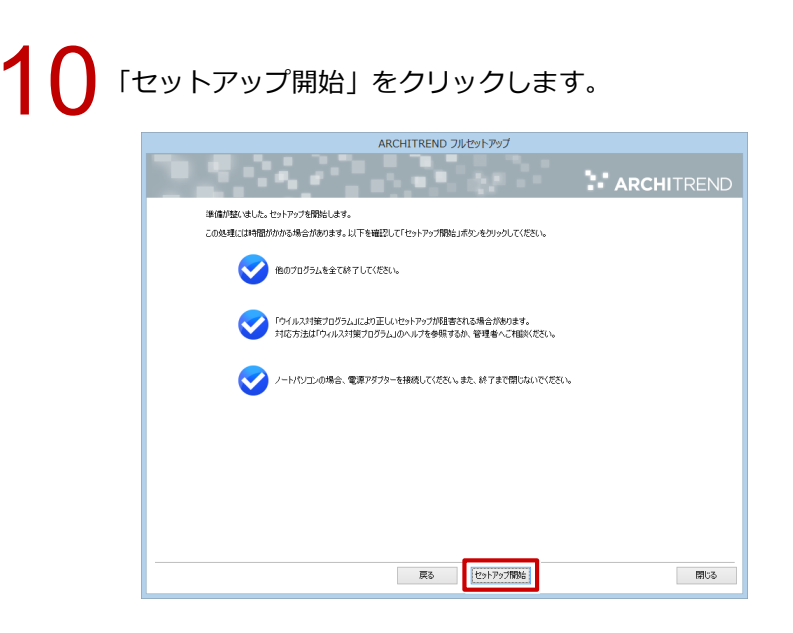

11 インストール作業が完了したら、「ウイルスセキュリティソフトの誤認識について」を確認し、 「閉じる」をクリックして画面を閉じます。

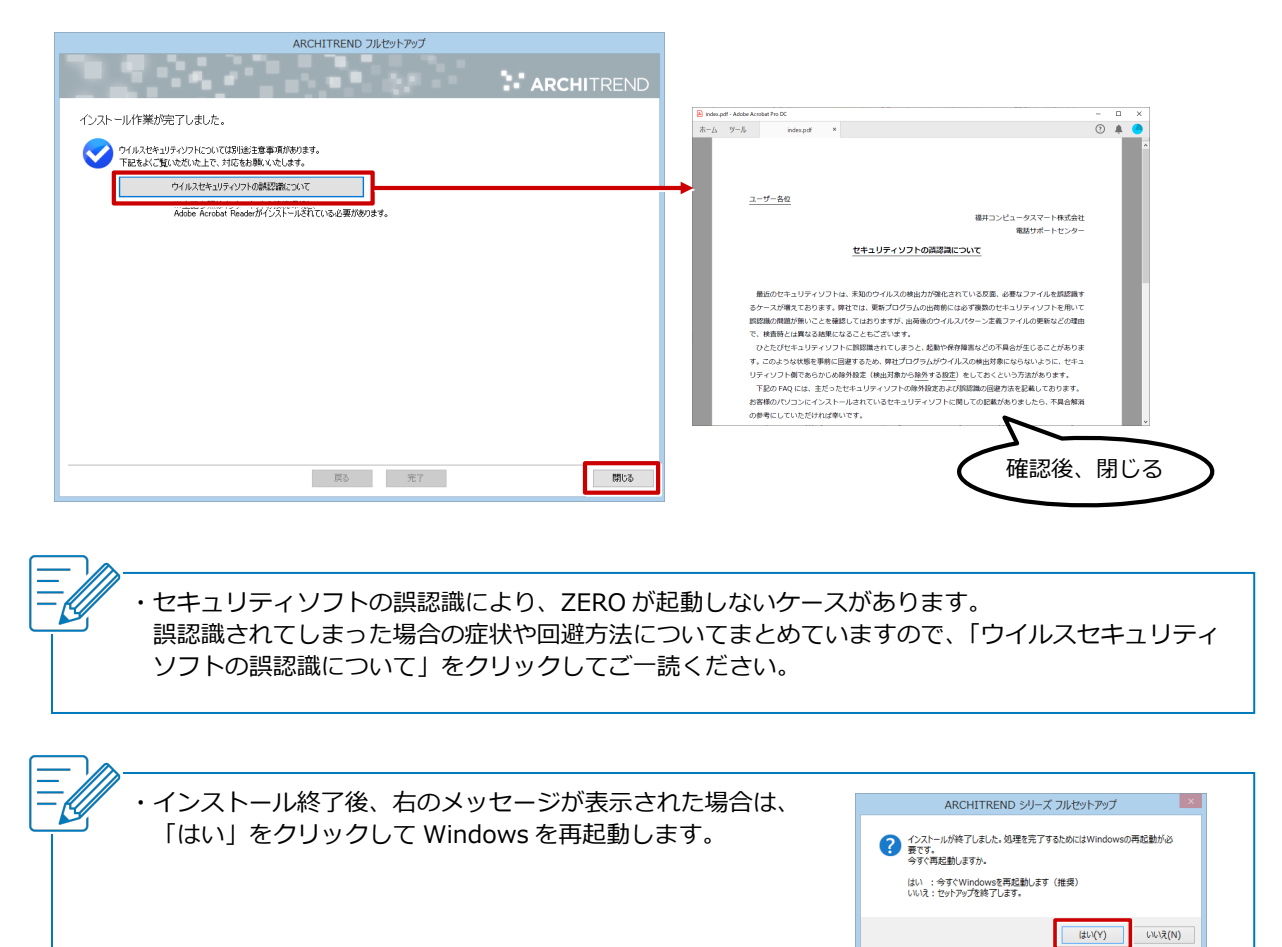

## **ZERO を起動してネット認証ライセンスを設定する**

1 デスクトップに作成された ZERO のアイコンをダブルクリックします。

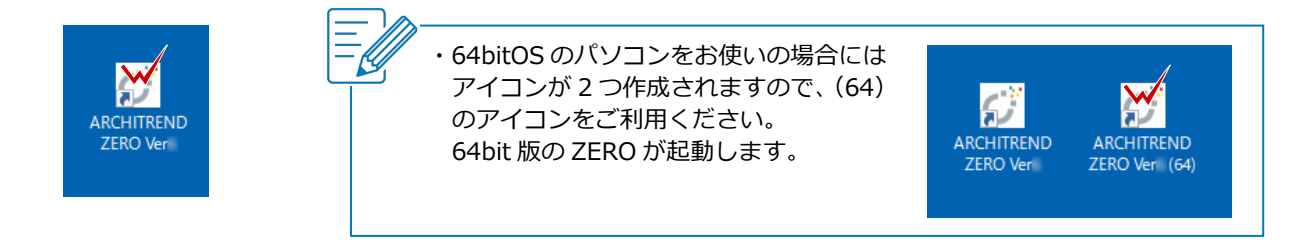

初回起動時はプロテクト認識ができないため、メッセージが表示されます。<br>「いいえ」をクリックして進み、「ネット認証設定」をクリックします。

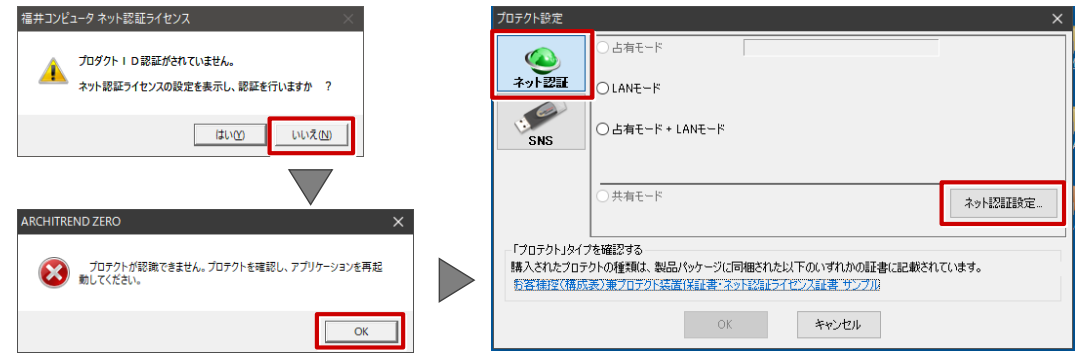

3

ネット認証ライセンス証書に記載されている「プロダクト ID 問い合わせキー」を入力して「プロダ クト ID 取得」をクリックし、確認画面で「OK」をクリックします。 「プロダクト ID」が登録されたことを確認して、「プロダクト ID 認証」をクリックします。

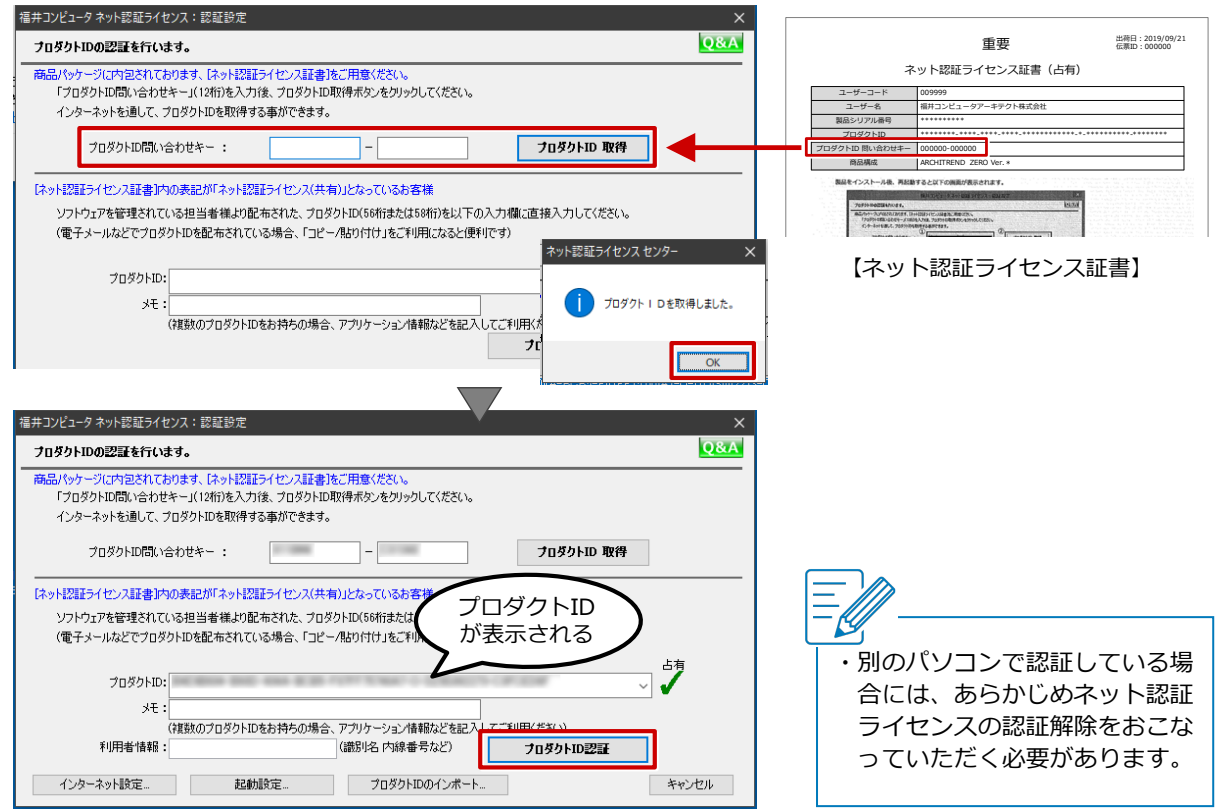

4 「自動認証時の設定」と「自動解除時の設定」を設定して、「OK」をクリックします。

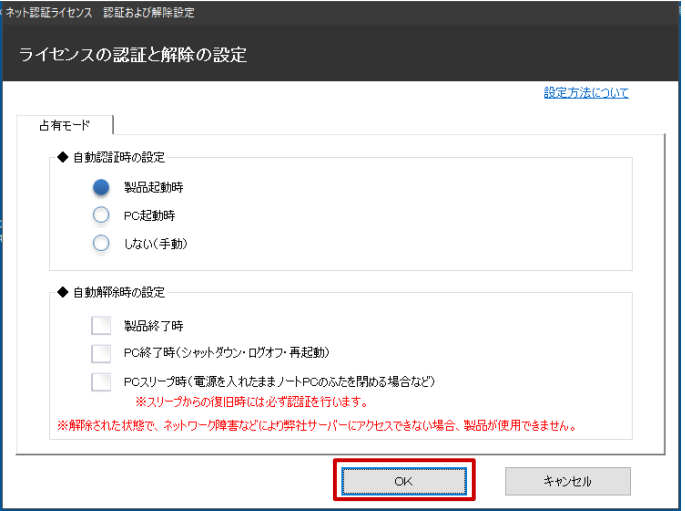

・「自動認証時の設定」は、ネット認証ライセンスを「認証」するタイミングを選択します。

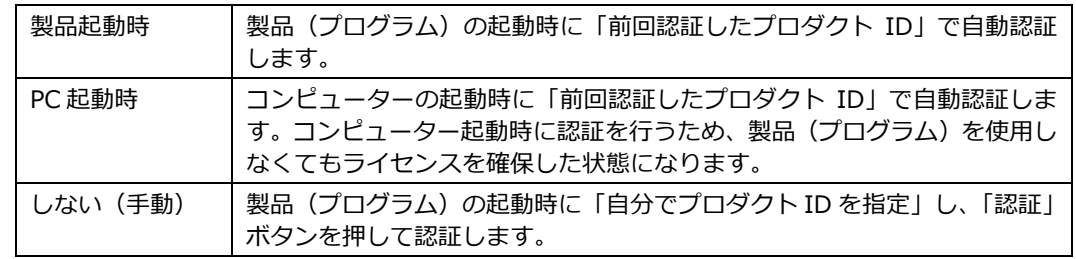

・「自動解除時の設定」は、ネット認証ライセンスを「解除」するタイミングを選択します。 複数のタイミングを選択することが可能です。 インターネット接続環境がない場所にパソコンを持ち出す場合や、単独で使用するため解除が不要な

場合などは、チェックをすべて OFF にして自動解除しない設定にします。

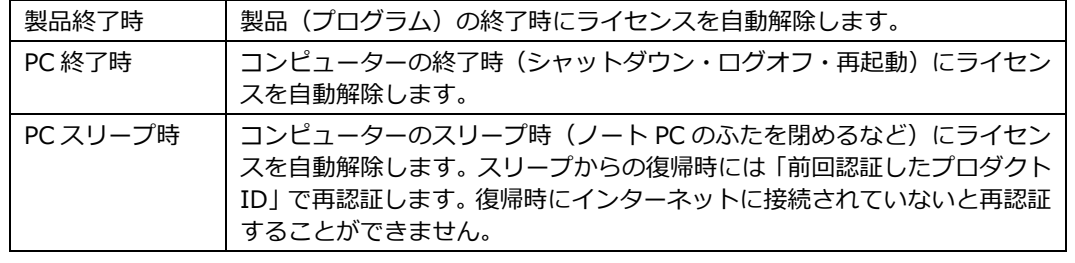

5 利用者情報を入力して、「利用者情報を登録」をクリックします。

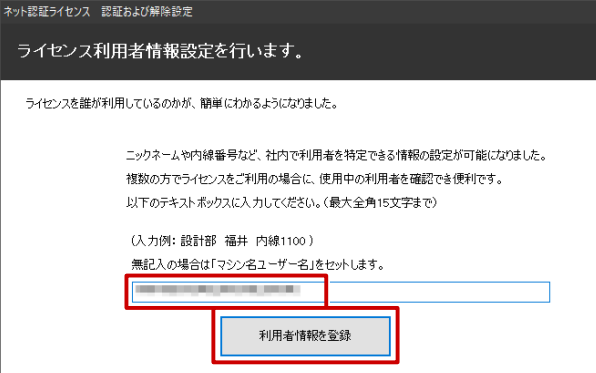

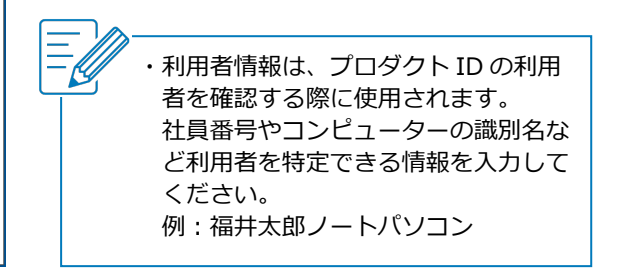

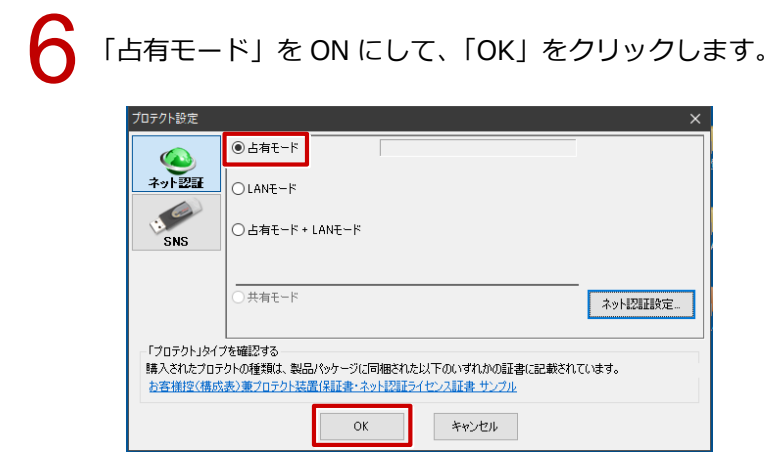

ARCHITREND ZERO が起動します。